※ ケアプランデータ連携のことは単に「連携」と資料中表記します **青字資料名**は最終ページ明細あり

#### **② 連携ソフトを導入する端末の決定、ネットワーク等環境の確認**

パソコンのOS、ブラウザについて以下の条件を満たしているか確認

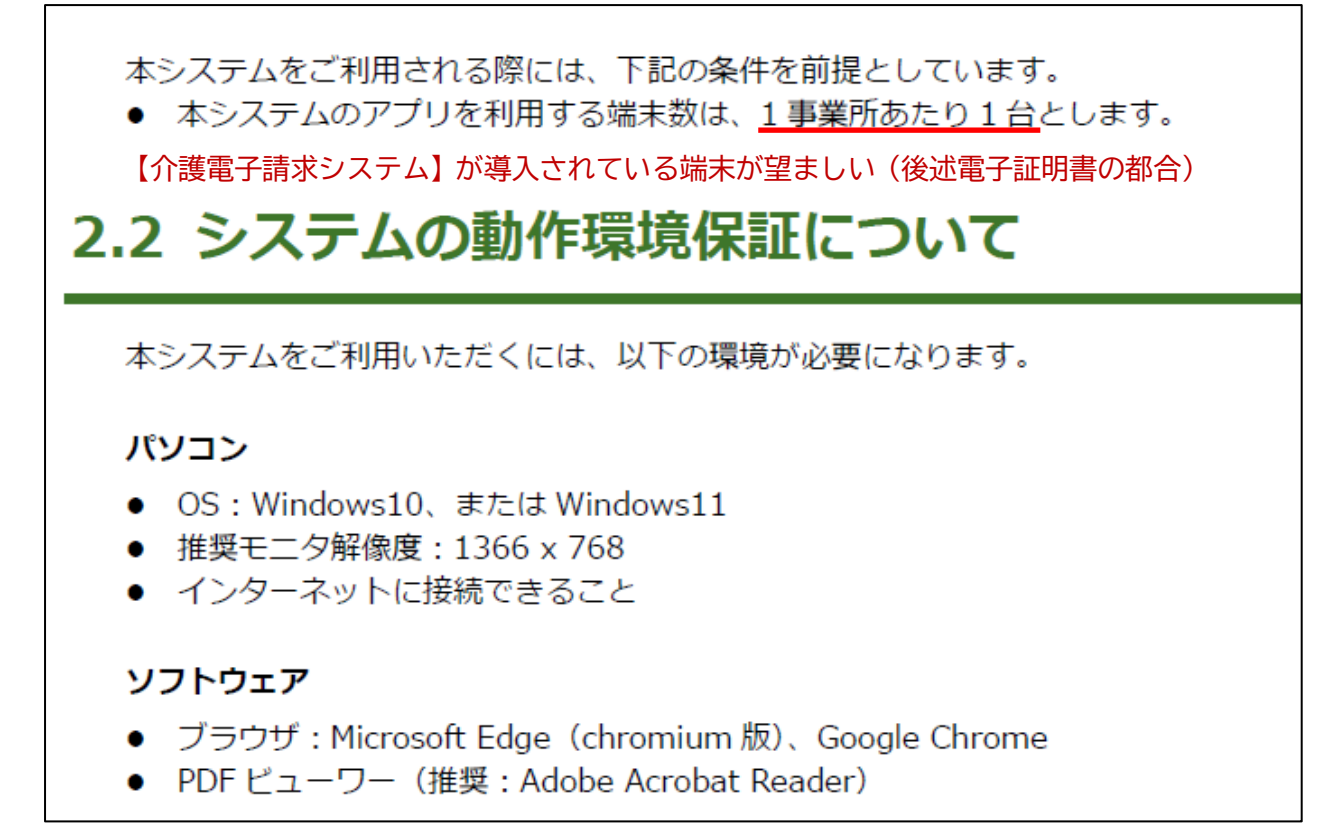

**『操作マニュアル』P.7**

### **③ 事業所で利用している介護電子請求用ユーザーID、パスワードの確認**

# 2.6 各ユーザについて

本システムを利用する際のユーザ ID・パスワードの確認方法を説明します。

本システムを利用するには「事業所ユーザ」と「個人ユーザ」の2つのユーザが必要です。 事業所ユーザは、電子請求受付システムから配布されている、1事業所に1つのユーザです。 個人ユーザは、本システム固有のユーザであり、共通のユーザです。

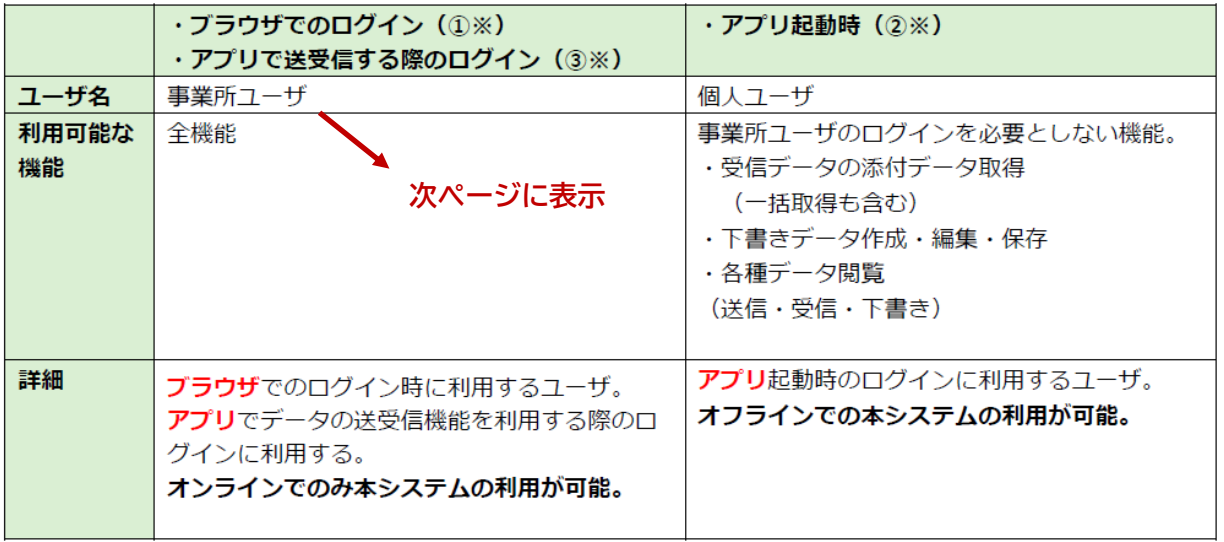

#### **電子請求受付システムのID、パスワード = 連携システムの【事業所ユーザ】**

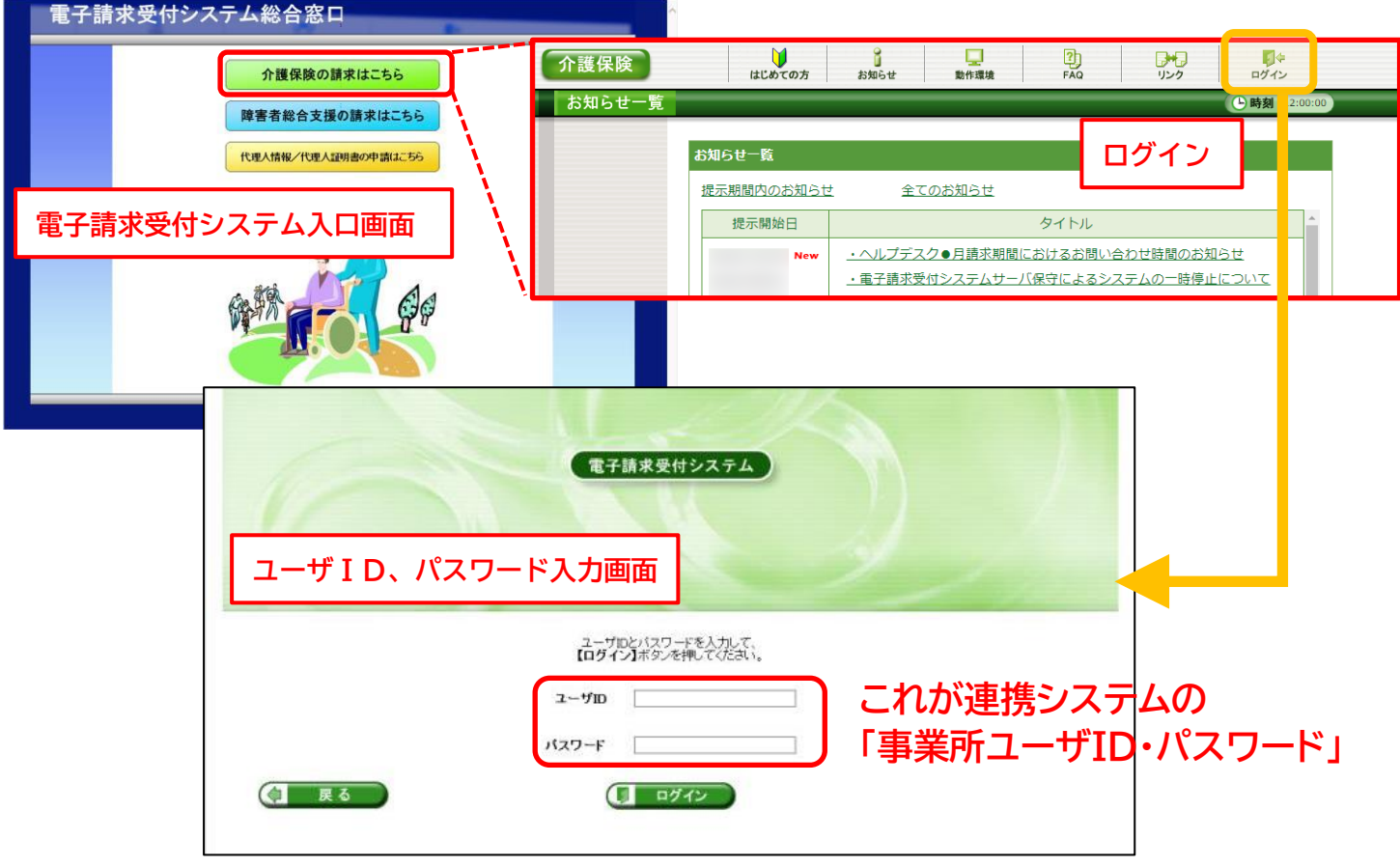

### **④ 連携システムを導入する端末に、利用できる電子証明書が入っているかの確認**

連携システムを導入する端末の証明書情報を確認します。

**『電子証明書の確認方法』**

【OSがWindows10の場合】

#### **スタート→Windowsシステムツール→コントロールパネル**

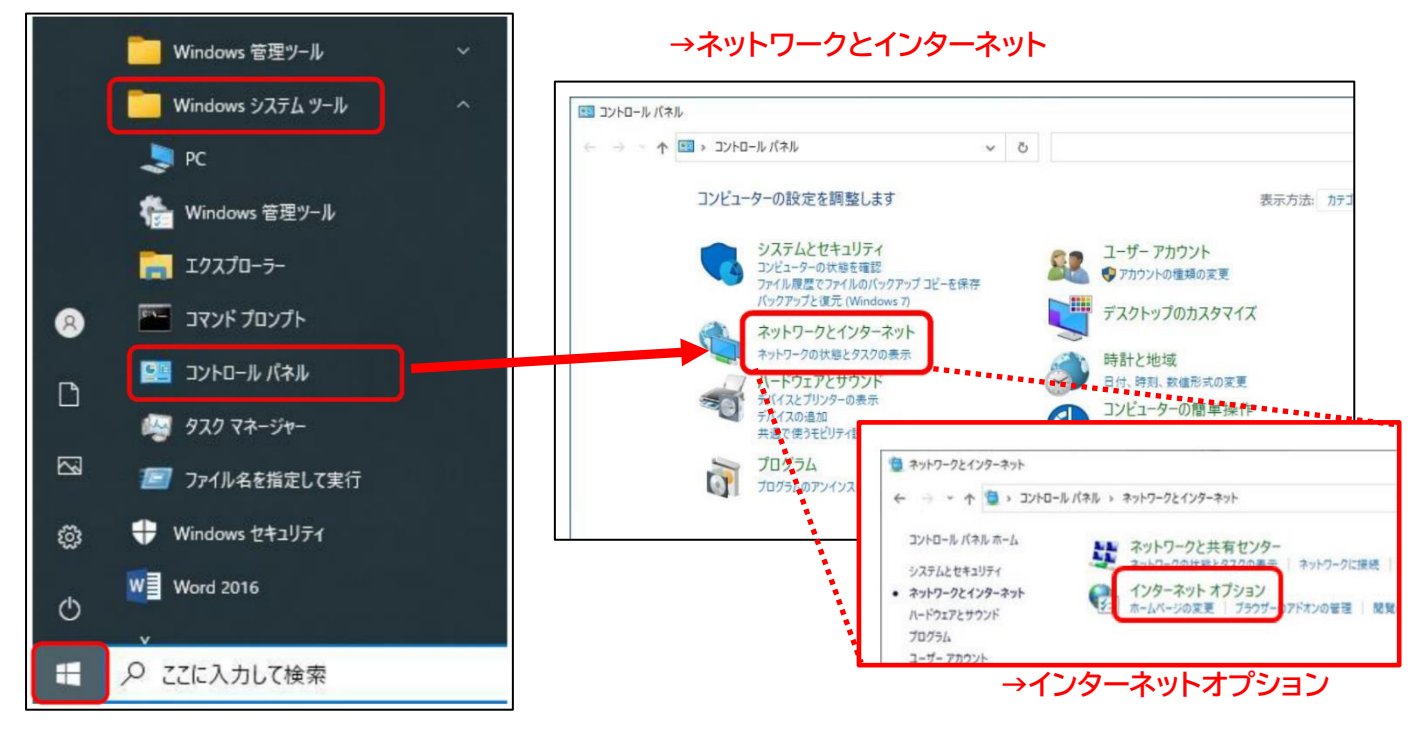

#### 【OSがWindows11の場合】

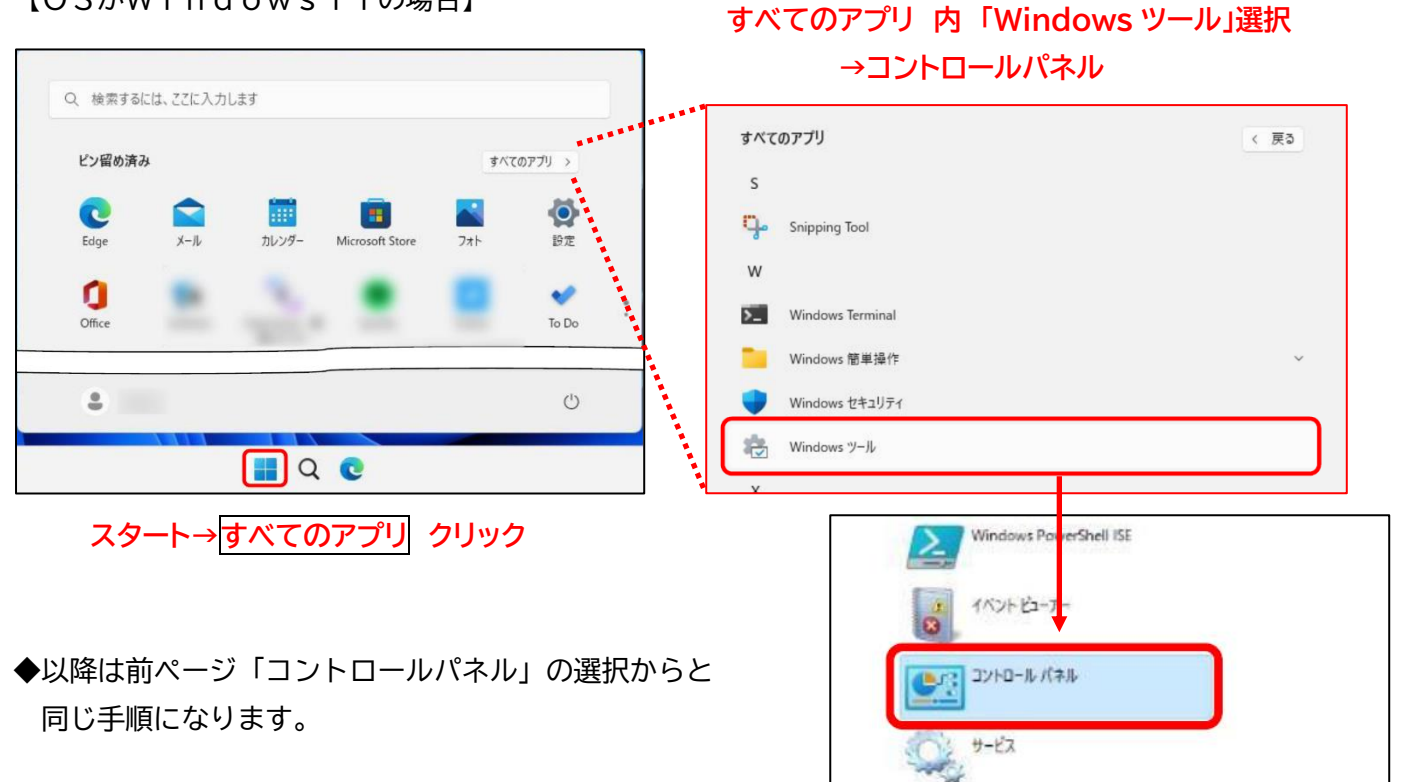

★ インターネットオプションまで開けたら…

プラン証明書

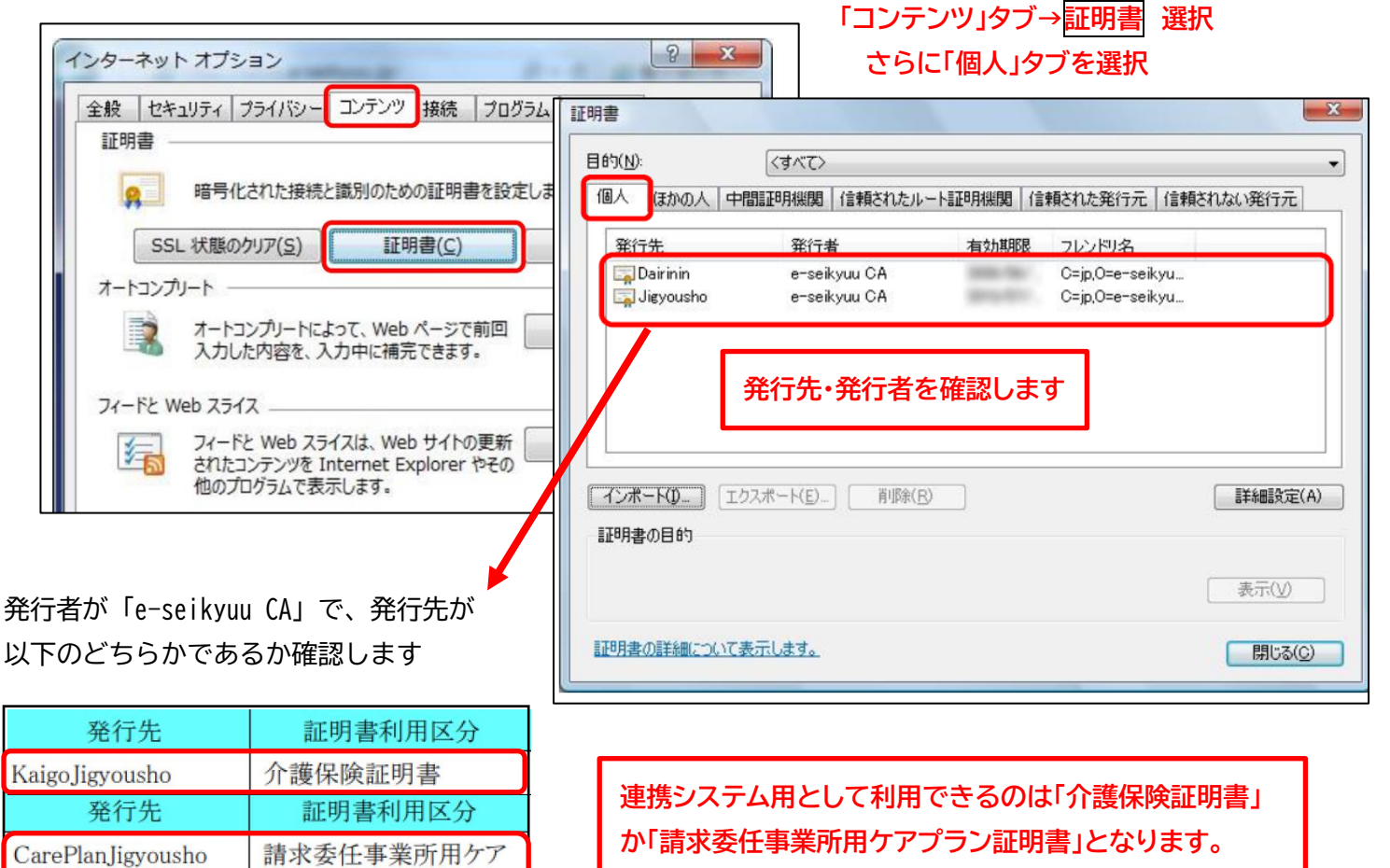

**連携システムを導入する端末にこれらの証明書がある → ⑥へ(システム導入フローとは手順変えています) ないが、電子請求受付システムにはある → ④-2へ なく、電子請求受付システムにもない → ④-3へ ④-2、④-3を行う際は電子請求受付システムの「証明書発行用パスワード」が必要です**

**④-2 電子証明書を連携システムの端末にもインストールする**

**介護電子請求受付システム操作マニュアル3.6.3章** を参考に、電子請求受付システムから証明書をダウ ンロードし、**連携システムの端末にインストール**します。

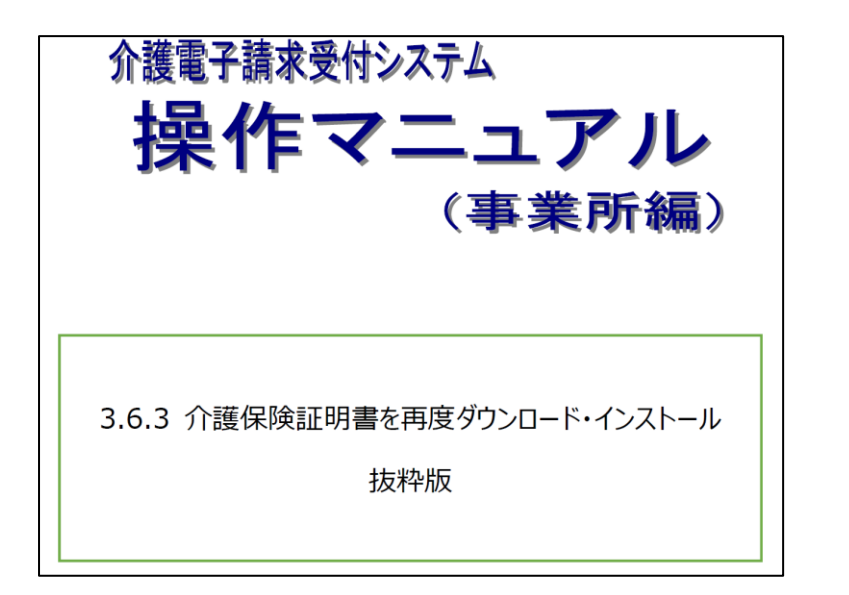

**【注意!】 このマニュアルの4.の所で、ファイルは 開かず、連携システムの端末に対象ファ イルを移し替えてから5.の操作を行っ てください。**

**④-3 連携システム用の電子証明書をインストールする**

**介護電子請求受付システム操作マニュアル3.7章** を参考に、電子請求受付システムから証明書をダウンロ ードし、**連携システムの端末にインストール**します。

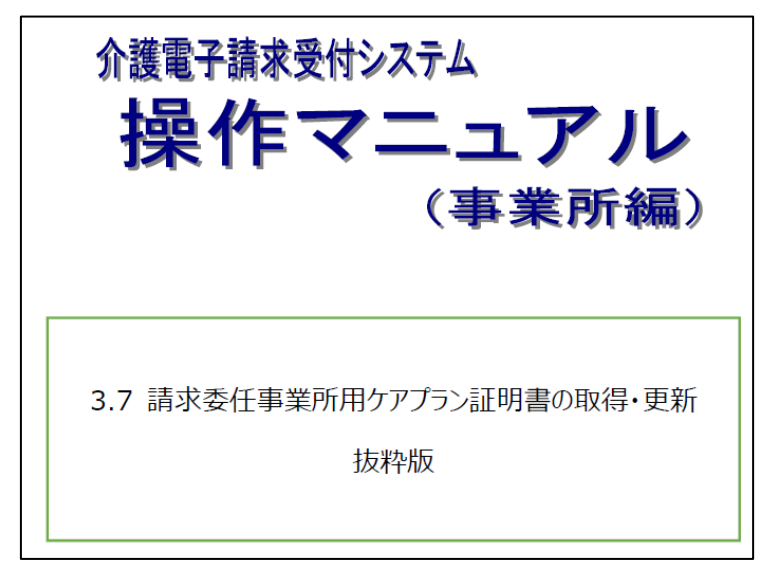

**【注意!】**

**連携システムと電子請求受付システム の利用端末が同じ場合は、そのままマ ニュアルに沿って作業しますが、**

**別の端末を使用する場合は このマニュアルの4.の所で、ファイルは 開かず、連携システムの端末に対象ファ イルを移し替えてから5.の操作を行っ てください。**

5 連携システムの利用申請 (諸確認の観点から、6を先に実施をお勧めします)

#### 『操作マニュアル』P.23~26

## 2.7.1 利用申請する (初回)

ブラウザで本システムにログインし、Webサイトから利用申請を行います。 ※今回は、Google Chrome (バージョン 108.0.5359.125) を利用して説明します。

1. ブラウザ (Microsoft Edge/Google Chrome) を起動します。

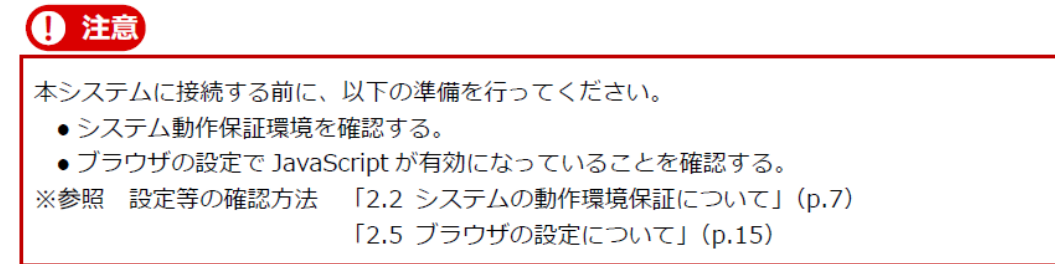

#### 2. 本システムの URL にアクセスします。

本システムの URL https://www.careplan-renkei.jp/ ブラウザのアドレス欄に、本システムの URL を入力し、Enter キーを押します。

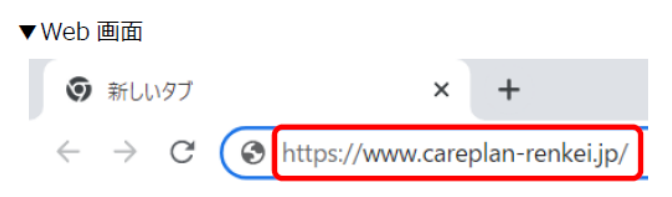

3. 事業所ユーザのユーザ ID (KJ から始まる 14 桁の ID) とパスワードを入力し①、 [ログイン] をクリックします2。

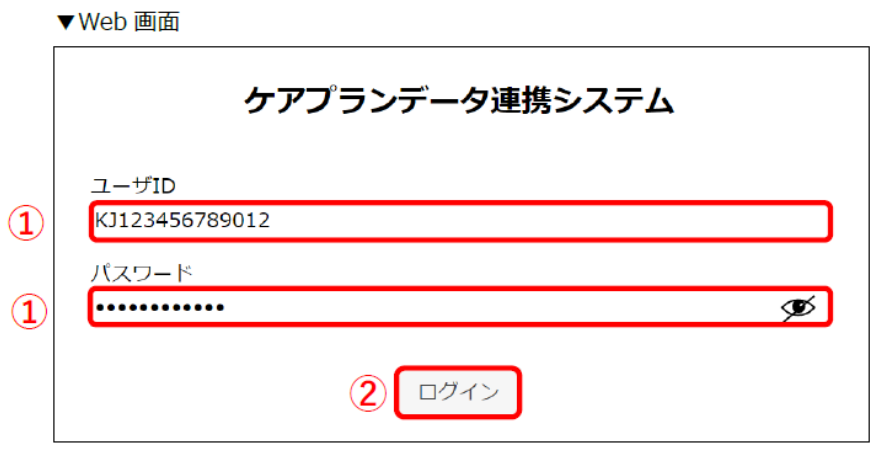

#### 4. トップ画面が表示されます。

▼Web 画面

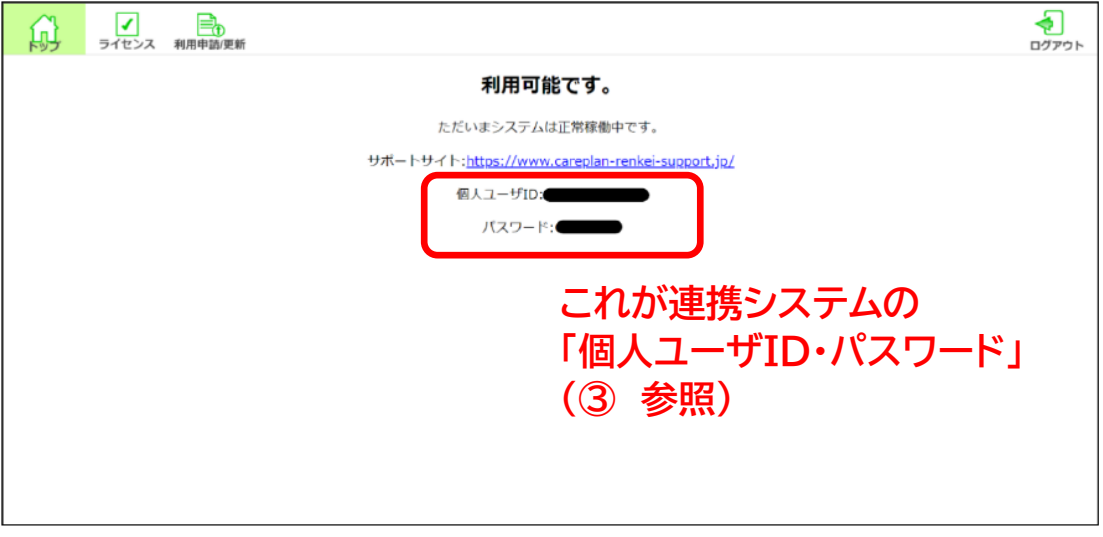

5. 画面上部のヘッダー内の [利用申請/更新] をクリックします。

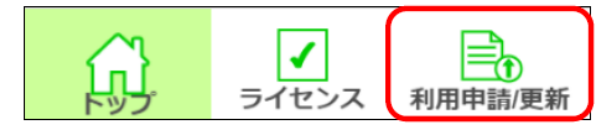

6. 利用申請画面が表示されます。画面中央のメッセージから申請可能な状態であることを 確認し①、[申請] をクリックします2。

▼Web 画面

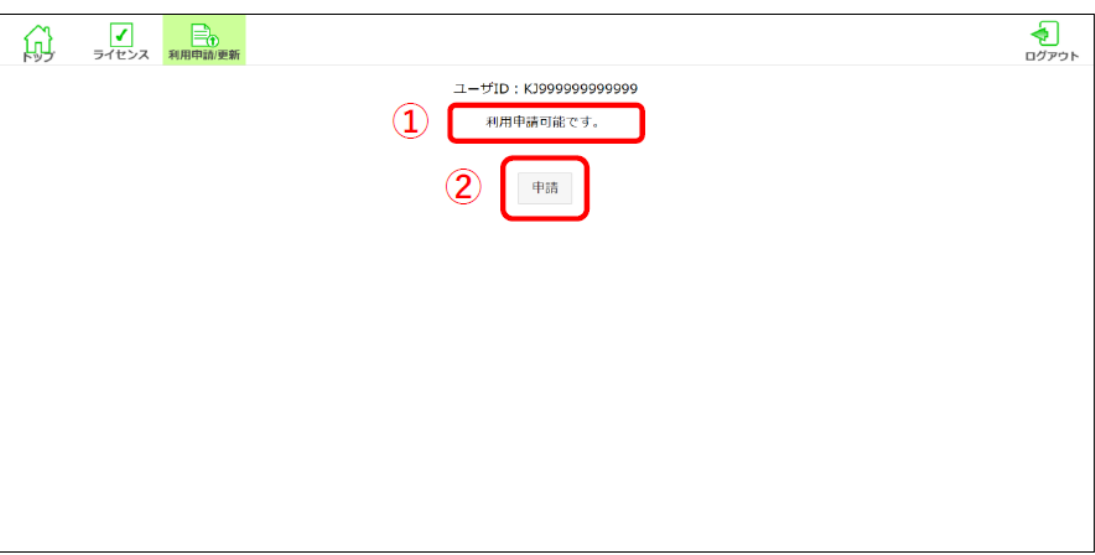

#### 7. 利用規約を確認し、[利用規約に同意する]をクリックします。

画面右部分にあるスクロールバーを一番下にされたことをもって、[利用規約に同意する] がクリック できる状態になります。

▼Web 画面

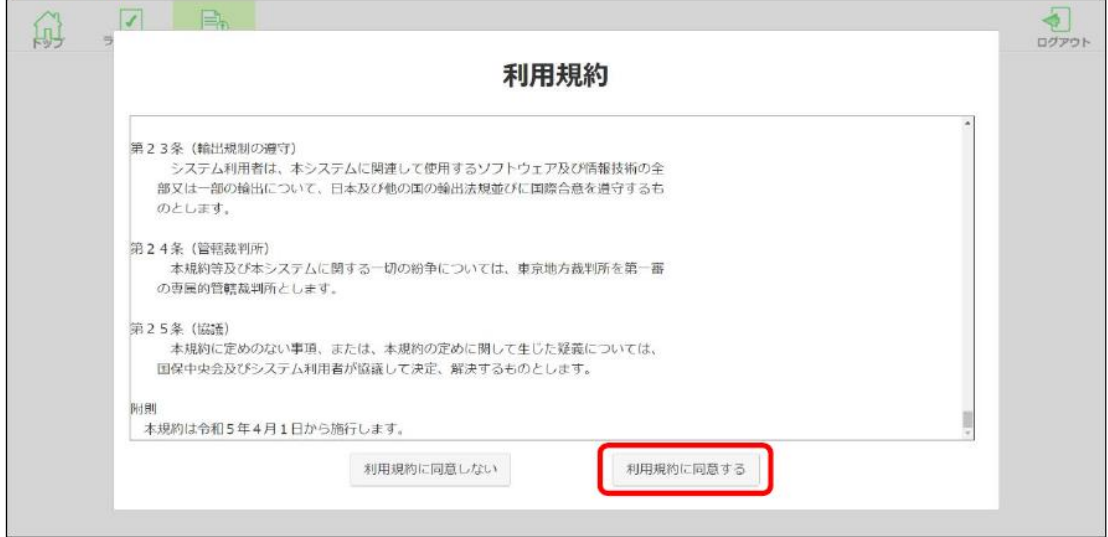

#### 8. 利用申請が完了しました。本システムのご利用が可能です。

表示されるメッセージが変わり、[申請] がクリックできない状態になります。 ▼Web 画面

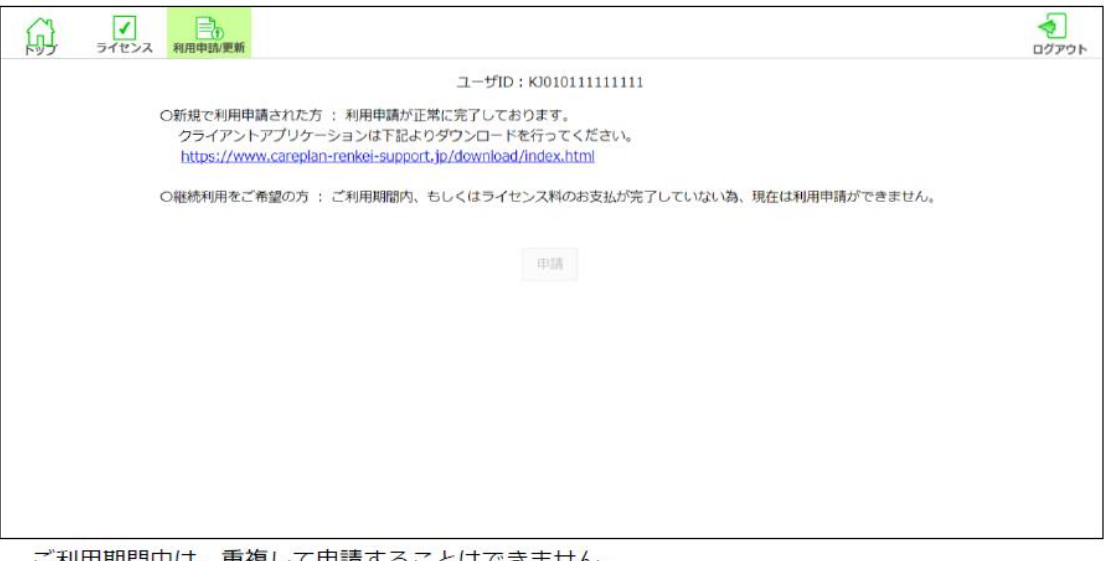

ご利用期間中は、重複して申請することはできません。 ご利用期間 (申請日から1年間) が過ぎてから再度申請してください。

#### 6 連携システムのアプリインストール

#### 『操作マニュアル』P.8~12

連携システムヘルプデスクサポートサイトからアプリを入手し、端末にインストールします。 ※ 使用する端末で操作してください。

## 2.3 アプリのインストールについて

本システムを利用するには、アプリのインストールが必要です。

1. 本システムのヘルプデスクサポートサイトにアクセスします。

ヘルプデスクサポートサイト URL https://www.careplan-renkei-support.jp/

ブラウザのアドレス欄に、上記 URL を入力し、Enter キーを押します。 製品ダウンロード画面に進み、ダウンロードを行います。

#### 2. ダウンロードしたインストーラをダブルクリックします。

3. インストーラの画面が表示されます。[インストール] をクリックします。

▼Windows 画面

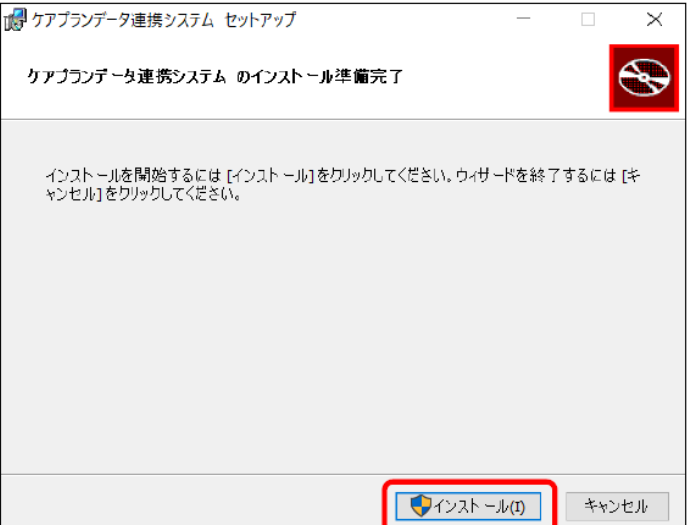

4. 表示された「ユーザーアカウント制御」画面で、[はい]をクリックします。

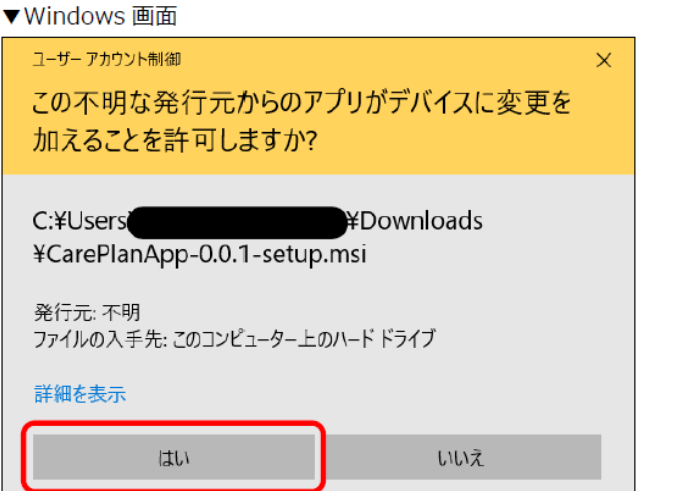

#### 5. [完了] をクリックします。

▼Windows 画面

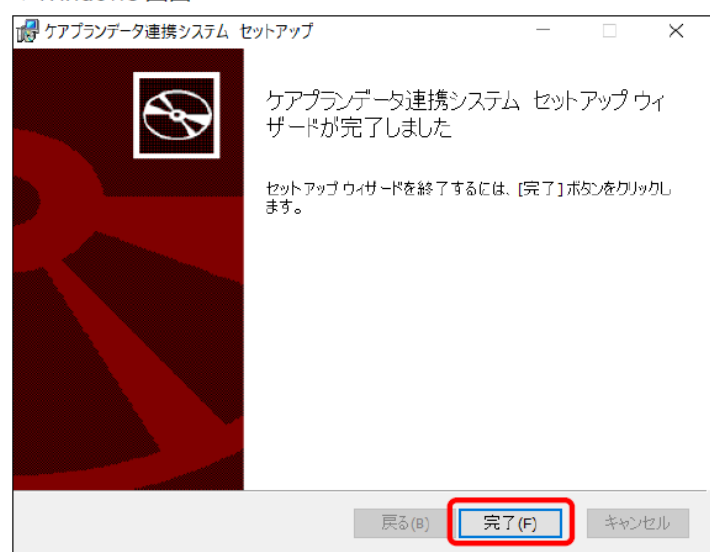

6. アプリのインストールが完了し、デスクトップにアイコンが表示されます。 アイコンをダブルクリックします。

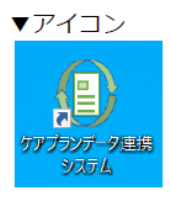

7. 表示された「CareplanApp.exe」画面で、[はい]をクリックします。

下記の画面が表示されない場合は、本手順は実施せず、手順「13」(p.12) へ進んでく ださい。

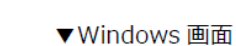

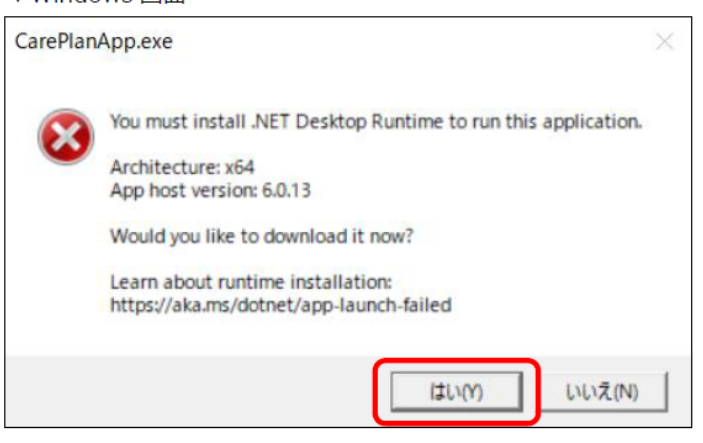

#### 8. 自動的にブラウザが起動し、ファイルがダウンロードされます。

#### ダウンロードされたファイルをダブルクリックしてください。

※下記は、Google Chrome (バージョン 110.0.5481.104) の画面です。

#### ▼Web 画面

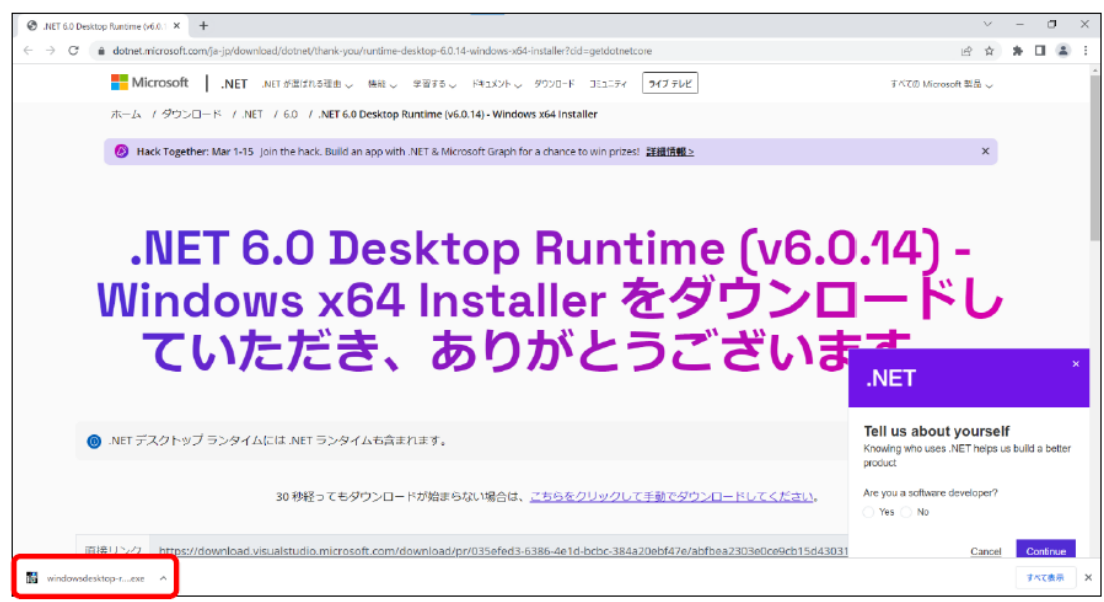

自動的にファイルがダウンロードされない場合は、画面に従ってダウンロードしてください。

### 9. 表示された画面で、[インストール] をクリックします。

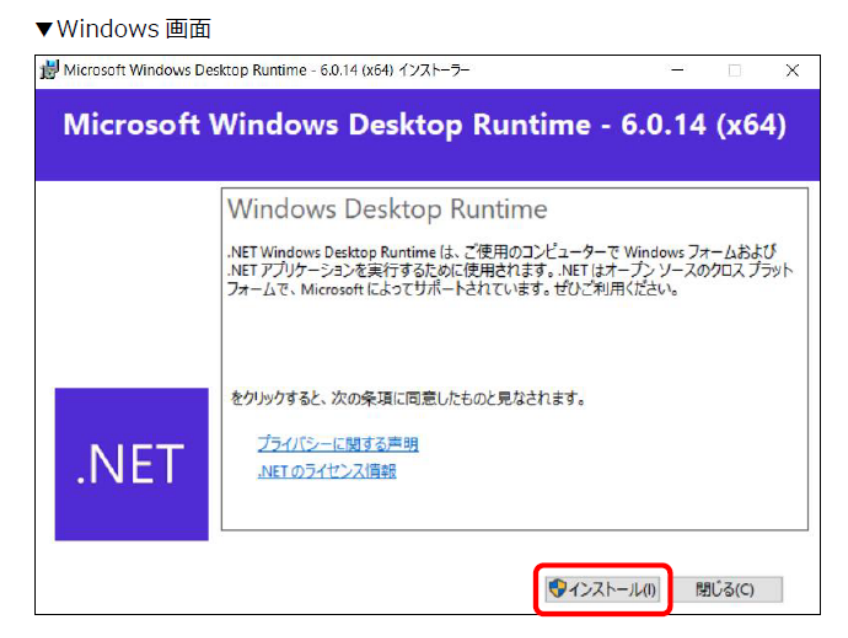

#### 10. 表示された「ユーザーアカウント制御」画面で、[はい]をクリックします。

▼Windows 画面

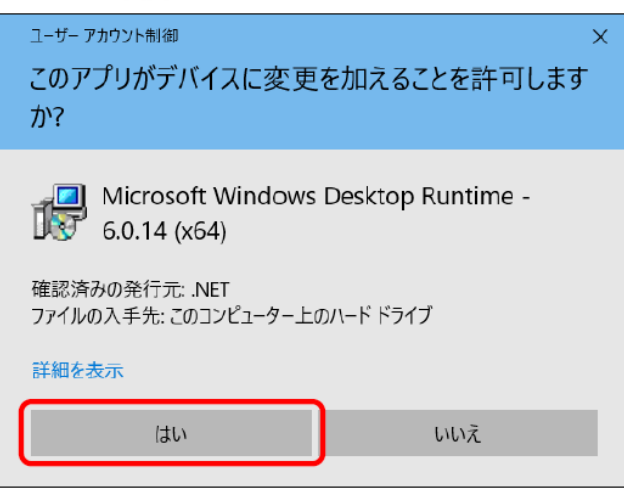

#### [閉じる] をクリックします。  $11.$

アプリを起動するための準備が完了しました。

▼ Windows 画面

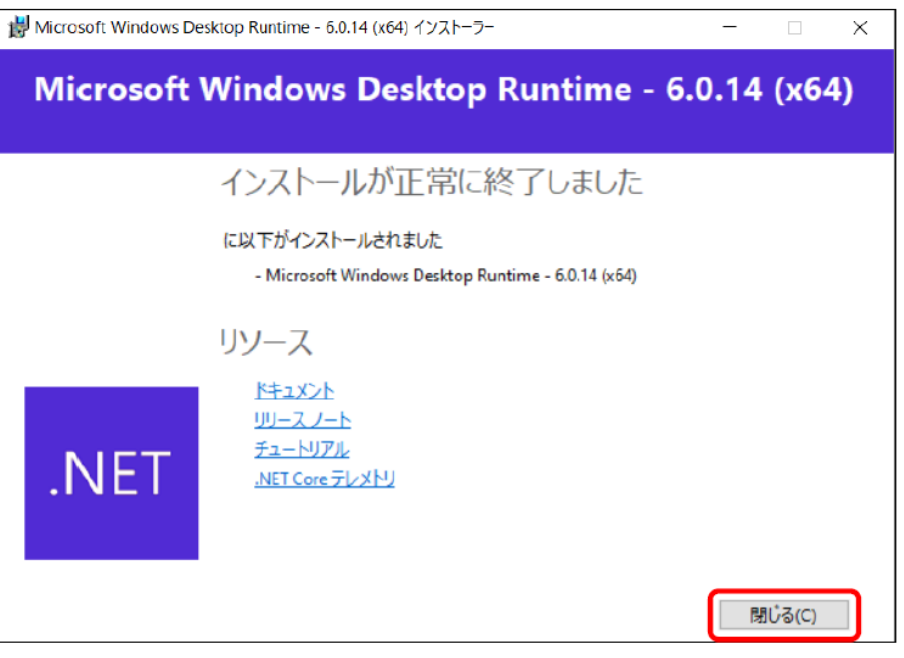

12. デスクトップ上のアプリのアイコンをダブルクリックします。

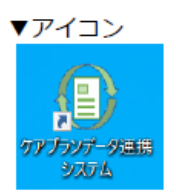

13. アプリのログイン画面が表示され、アプリのインストール・起動が完了しました。

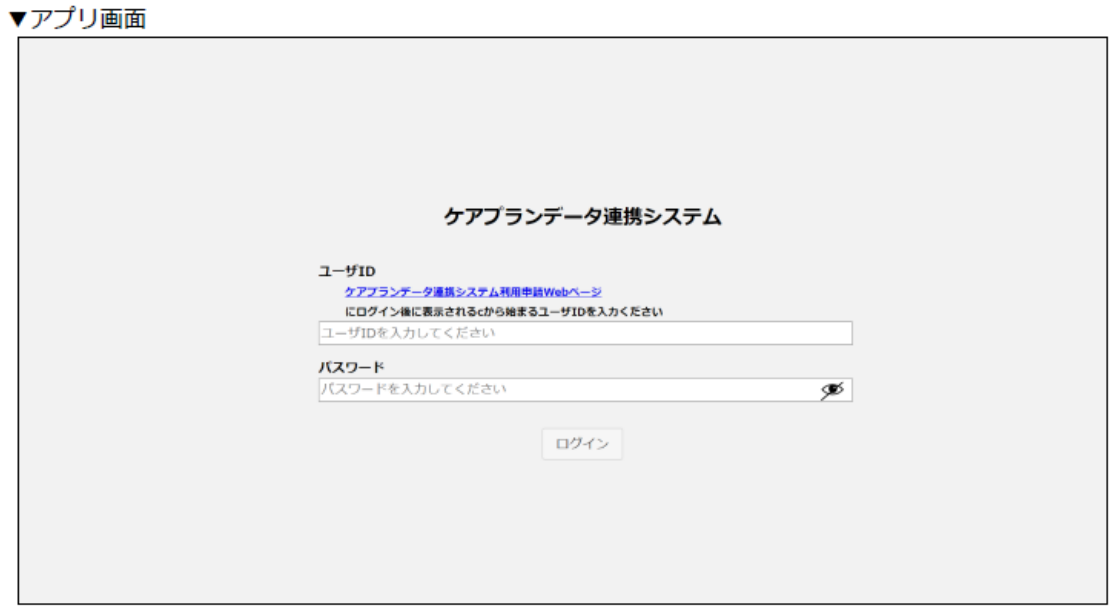

【補足事項】

- **・ 見出し赤丸囲み数字(②~⑥)**は、『**ケアプランデータ連携システム導入フロー**』・『**利用申請事前チェックリ スト**』と共通です。
- ・『**操作マニュアル**』とあるのは、**ケアプランデータ連携システム操作マニュアル**(v1.0.1)を指します。
- ・この簡易マニュアルにあるURLリンクは利いていませんので、元資料から利用ください。